# **CRC®-25PET Communications**

Manual Stock No. 9250-0129 July 13, 2016<br>Rev. C 2016/07/13

2016/07/13

# **OWNER'S MANUAL**

Capintec, Inc. 7 Vreeland Road Florham Park, NJ 07932 Phone (800) ASK-4CRC Fax (201) 825-1336

Copyright© 2006 Capintec, Inc.

®CRC is a registered trademark of Capintec, Inc. U.S. Patents - 3,748,476 and 3,840,745

#### **ALL RIGHTS RESERVED**

**An Eczacɩbaşɩ-Monrol company**

# **Table of Contents**

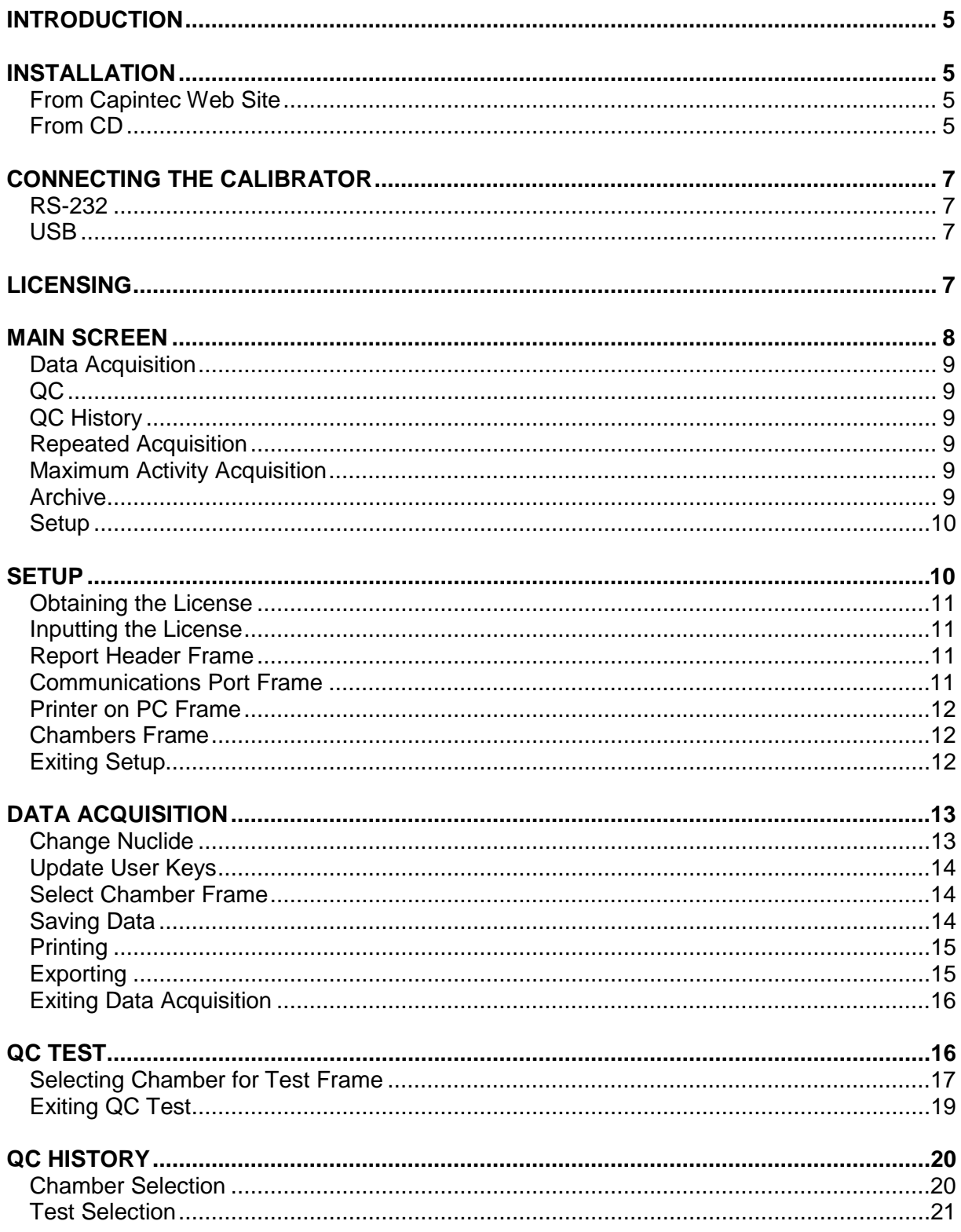

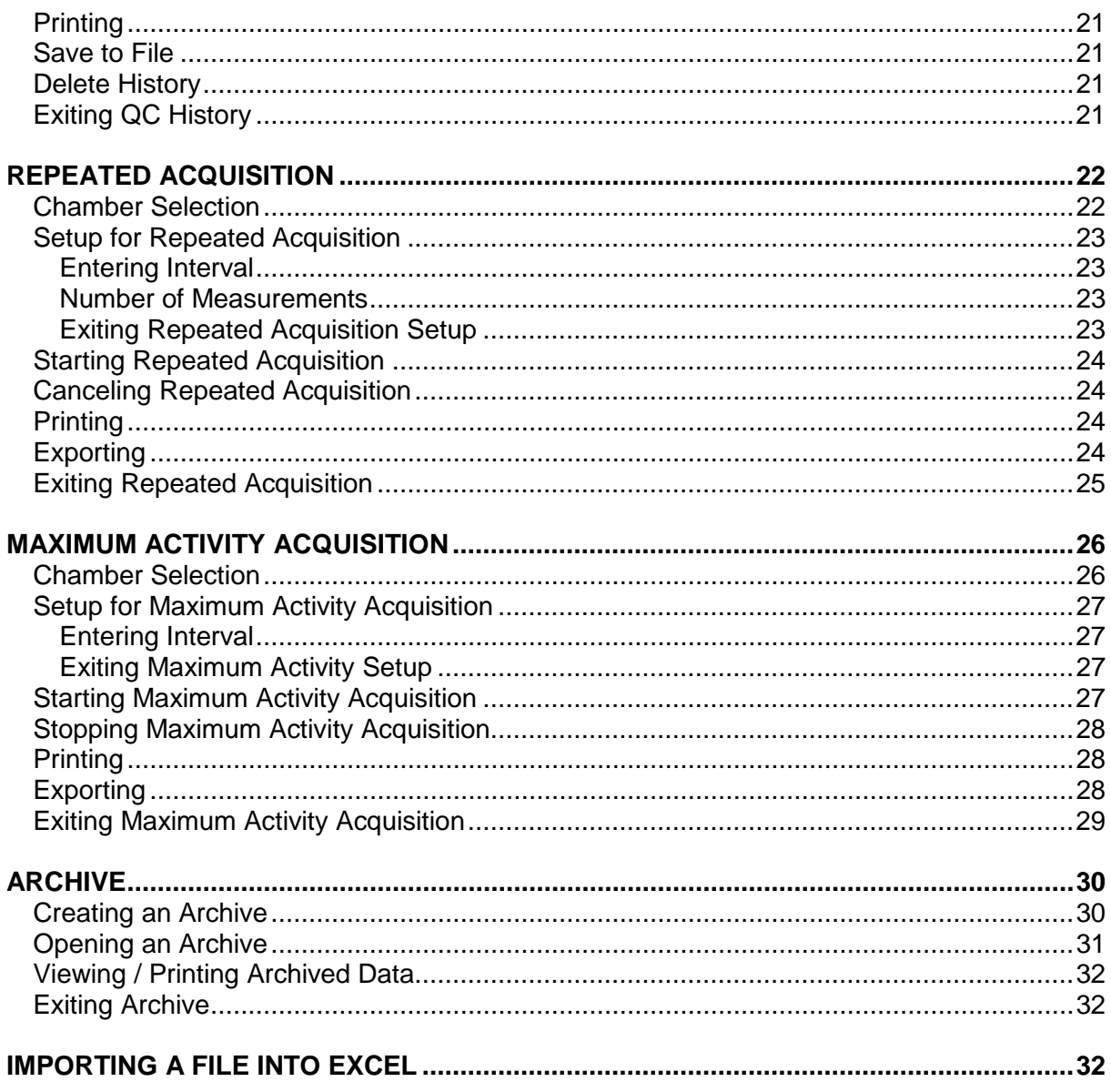

**INDEX** 

**WARRANTY** 

#### <span id="page-4-0"></span>**INTRODUCTION**

The CRC®-25PET Communications Program can communicate with the CRC®-25PET via RS-232 or USB ports.

#### <span id="page-4-1"></span>**INSTALLATION**

*Note: Before proceeding, it is recommended that you close any applications you may be running. Setup cannot install system files or update shared files if they are in use.*

#### <span id="page-4-2"></span>**From Capintec Web Site**

Click on the Download link.

If your browser gives you a choice of running or saving the file, select Save and save to your Desktop.

Click on the downloaded icon.

Follow directions as the program is installed.

#### <span id="page-4-3"></span>**From CD**

Insert the CRC®-25PET Communications CD into your CD drive.

The CD is self-starting. If it does not start, perform the following steps:

Select *Run…* from the Start Menu.

Click the **Browse…** button.

From the Look in: drop-down list, select *Communications (CD Drive)*.

Click on the file *setup.exe* to select it.

Click the **Open** button.

Click the **OK** button.

The CRC-25PET Communications Setup window appears as shown in [Figure 1.](#page-5-0)

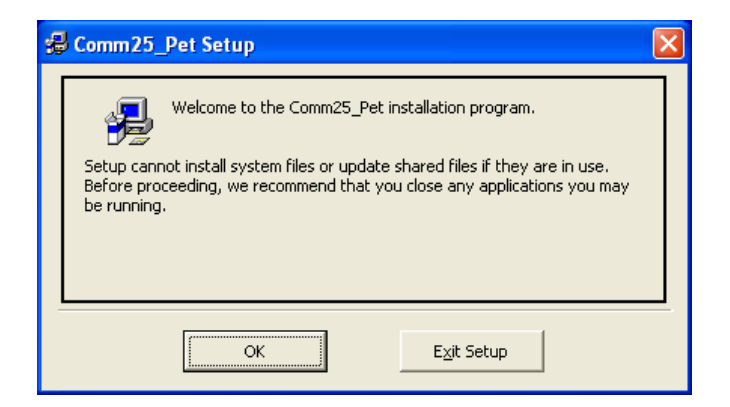

Figure 1 Install Screen 1

<span id="page-5-0"></span>Click the **OK** button. Click the large setup icon (button) to begin the installation. Click the **Exit Setup** button to cancel the installation.

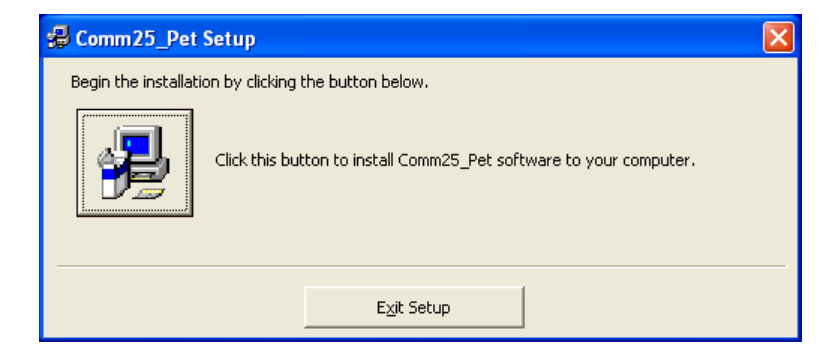

Figure 2 Install Screen 2

The CRC-25PET Communications – Choose Program Group Window appears.

Click the **Continue** button.

The Program begins to run through its setup procedure. Once Setup is completed successfully, [Figure 3](#page-6-4) will appear.

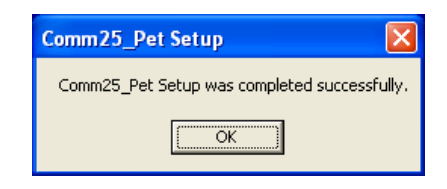

Figure 3 Install Screen 3

<span id="page-6-4"></span>Click the **OK** button.

After the installation is complete, click the Start Menu, Programs, right-click on the Comm25\_Pet icon and select *Create Shortcut*.

Drag one of the shortcuts to the Desktop.

Restart the computer.

#### <span id="page-6-0"></span>**CONNECTING THE CALIBRATOR**

The calibrator must be connected to the PC and on the Chamber Measurement screen before starting the Communications program.

#### <span id="page-6-1"></span>**RS-232**

Connect one end of the cable to the "RS-232" port on the rear panel of the Calibrator. Connect the other end of the cable to the Serial (Comm) port of the computer.

#### <span id="page-6-2"></span>**USB**

Connect one end of the cable to the "PC" USB port on the side of the Calibrator. Connect the other end of the cable to a USB port on the computer.

#### <span id="page-6-3"></span>**LICENSING**

A valid license is needed to communicate with the CRC®-25PET.

The license is tied to your PC's hard drive. The activation code and form for obtaining a license are accessed via the Setup Screen.

#### <span id="page-7-0"></span>**MAIN SCREEN**

When the program is launched, [Figure 4 Main Screen](#page-7-1) will appear. All functions are accessed from the Main Screen.

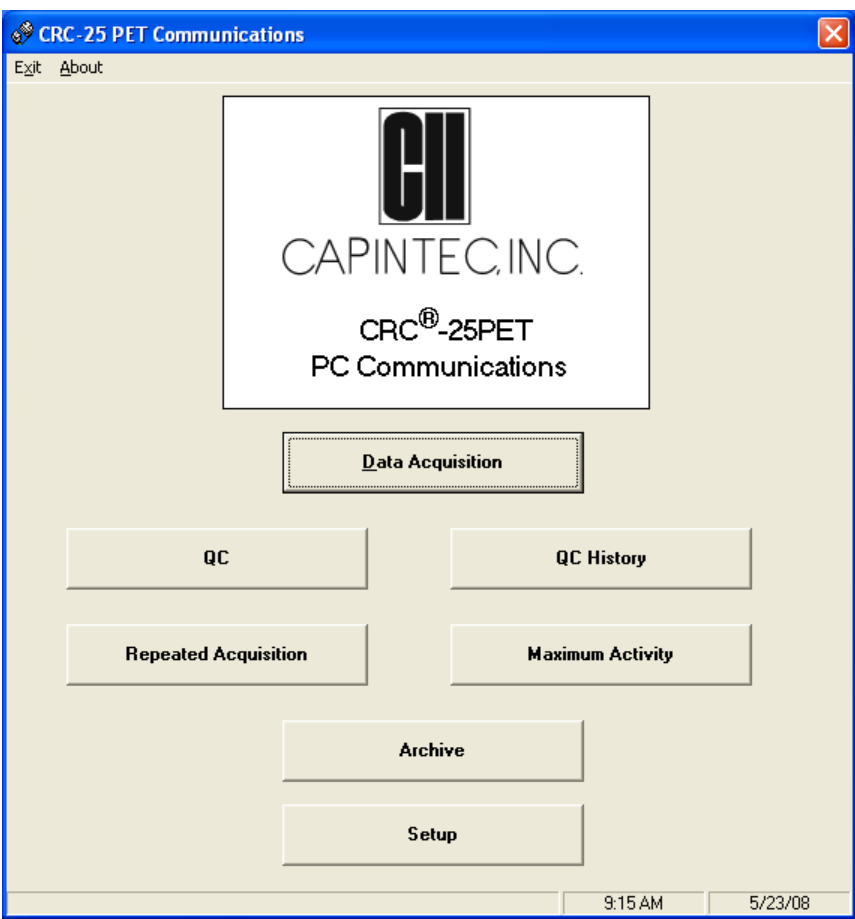

Figure 4 Main Screen

<span id="page-7-1"></span>From the Main Screen, the following functions can be accessed:

- Data Acquisition
- QC
- QC History
- Repeated Acquisition
- Maximum Activity Acquisition
- Archive
- Setup

#### <span id="page-8-0"></span>**Data Acquisition**

*(Reference [DATA ACQUISITION](#page-12-0) page [13](#page-12-0) for operational instructions.)*

This function reads and saves activity measured by the Chamber.

The Nuclide may be selected.

#### <span id="page-8-1"></span>**QC**

*(Reference [QC TEST](#page-15-1) page [16](#page-15-1) for operational instructions.)*

This function allows the user to perform Daily Chamber Tests and saves the data.

#### <span id="page-8-2"></span>**QC History**

*(Reference [QC HISTORY](#page-19-0) page [20](#page-19-0) for operational instructions.)*

This function allows the user to view, print and manage saved QC data history.

#### <span id="page-8-3"></span>**Repeated Acquisition**

*(Reference [REPEATED ACQUISITION](#page-21-0) page [22](#page-21-0) for operational instructions.)*

The nuclide and activity are displayed and updated at time intervals set by the user and for the number of measurements set by the user. The data for each interval are automatically saved and may be printed or exported to Excel.

#### <span id="page-8-4"></span>**Maximum Activity Acquisition**

*(Reference [MAXIMUM ACTIVITY ACQUISITION](#page-25-0) page [26](#page-25-0) for operational instructions.)*

The nuclide and activity are displayed and updated at time intervals set by the user. The maximum activity will also be displayed. The data acquisition must be stopped by the user. The maximum activity will be automatically saved and may be printed or exported to Excel.

#### <span id="page-8-5"></span>**Archive**

*(Reference [ARCHIVE](#page-29-0) page [30](#page-29-0) for operational instructions.)*

This function allows the user to save the current database and access previously saved databases for viewing and printing.

#### <span id="page-9-0"></span>**Setup**

*(Reference [SETUP](#page-9-1) page [10](#page-9-1) for operational instructions.)*

This function is used to:

- obtain the data needed to attain a license,
- generate the License Request Form,
- input the License information,
- input the Report Header information,
- to select communications port,
- specify if a printer is attached to the computer (PC), and
- select the number of Chambers attached to the calibrator.

#### <span id="page-9-1"></span>**SETUP**

From [Figure 4 Main Screen,](#page-7-1) click the **Setup** button. [Figure 5 Setup Screen](#page-9-2) will appear.

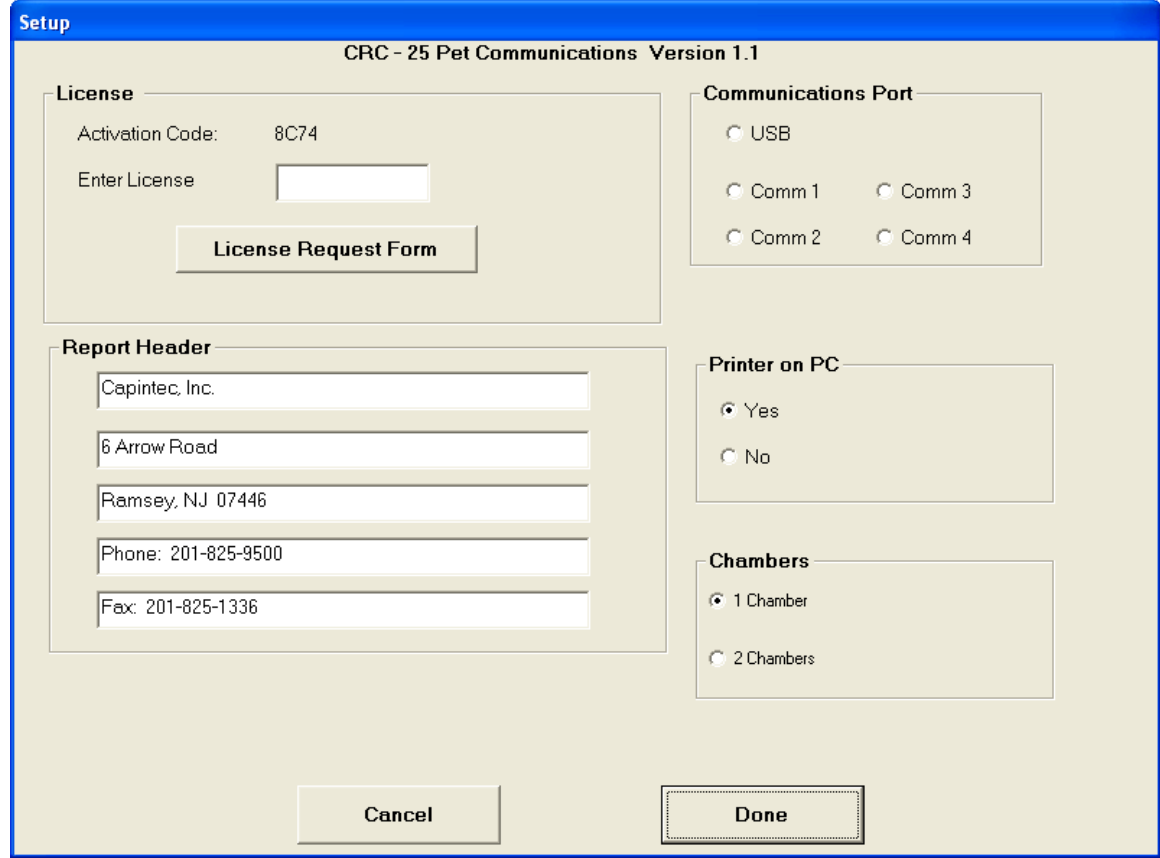

<span id="page-9-2"></span>Figure 5 Setup Screen

#### <span id="page-10-0"></span>**Obtaining the License**

The program's license is tied to your computer's hard drive. An example activation code is shown below in [Figure 6.](#page-10-4)

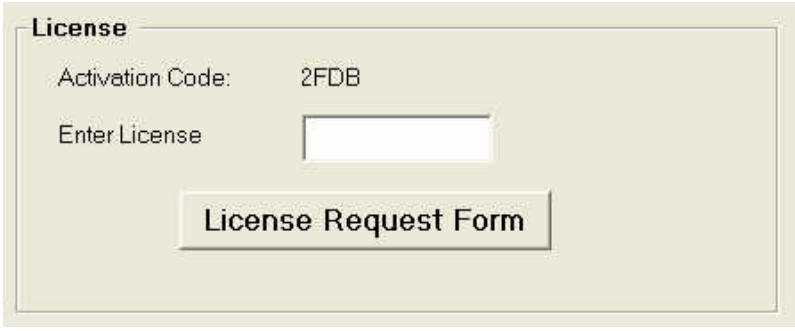

Figure 6 License Frame

<span id="page-10-4"></span>Click the **License Request Form** button to print a form containing the information necessary to obtain a license. Contact the Capintec Sales department at (800) ASK-4CRC to order your license. You will be given a License code that will work only with **your** computer.

*Note: A printer attached to your computer is required to obtain the License Request Form.*

#### <span id="page-10-1"></span>**Inputting the License**

Enter the License Code making sure that you enter the License with upper case letters. If the license is correctly entered, you will be able to obtain data from the CRC®-25PET.

#### <span id="page-10-2"></span>**Report Header Frame**

Up to 40 characters per line may be entered in these 5 fields. The report header will be printed on all the reports.

#### <span id="page-10-3"></span>**Communications Port Frame**

The CRC®-25PET can communicate with a PC via RS-232 or USB.

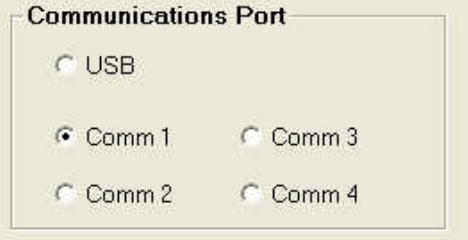

Figure 7 Communications Port Frame

Comm 1 is set as the default. If you want to use the USB port or another RS-232 port for communications with the CRC®-25PET, select that port. The port will be set up when the **Done** button is pressed.

#### <span id="page-11-0"></span>**Printer on PC Frame**

Reports may be printed from this program if a printer is connected to your PC. On first startup, it is assumed that there is no printer.

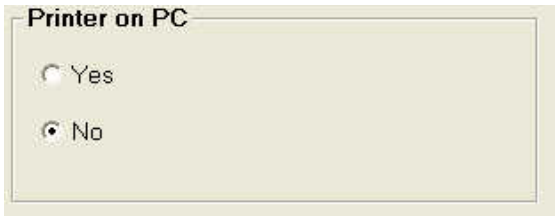

Figure 8 Printer on PC Frame

Click the **Yes** radio button if a printer is connected to the PC. This will enable the **Print** buttons throughout the program.

#### <span id="page-11-1"></span>**Chambers Frame**

One or two Chambers may be connected to a CRC®-25PET Calibrator. This frame (refer to [Figure 9\)](#page-11-3) allows the program to be set for one or two Chambers.

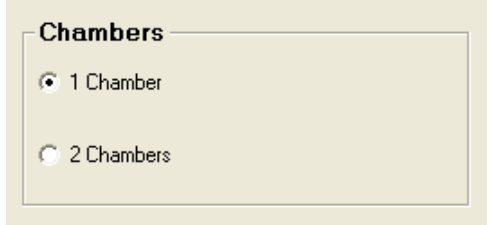

Figure 9 Chambers Frame

<span id="page-11-3"></span>Select the appropriate radio button for the number of Chambers attached to the calibrator.

#### <span id="page-11-2"></span>**Exiting Setup**

To exit Setup and save the entries, click the **Done** button.

To exit Setup without saving entries, click the **Cancel** button.

#### <span id="page-12-0"></span>**DATA ACQUISITION**

From [Figure 4 Main Screen,](#page-7-1) click the **Data Acquisition** button. [Figure 10 Data Acquisition](#page-12-2)  [Screen](#page-12-2) will appear.

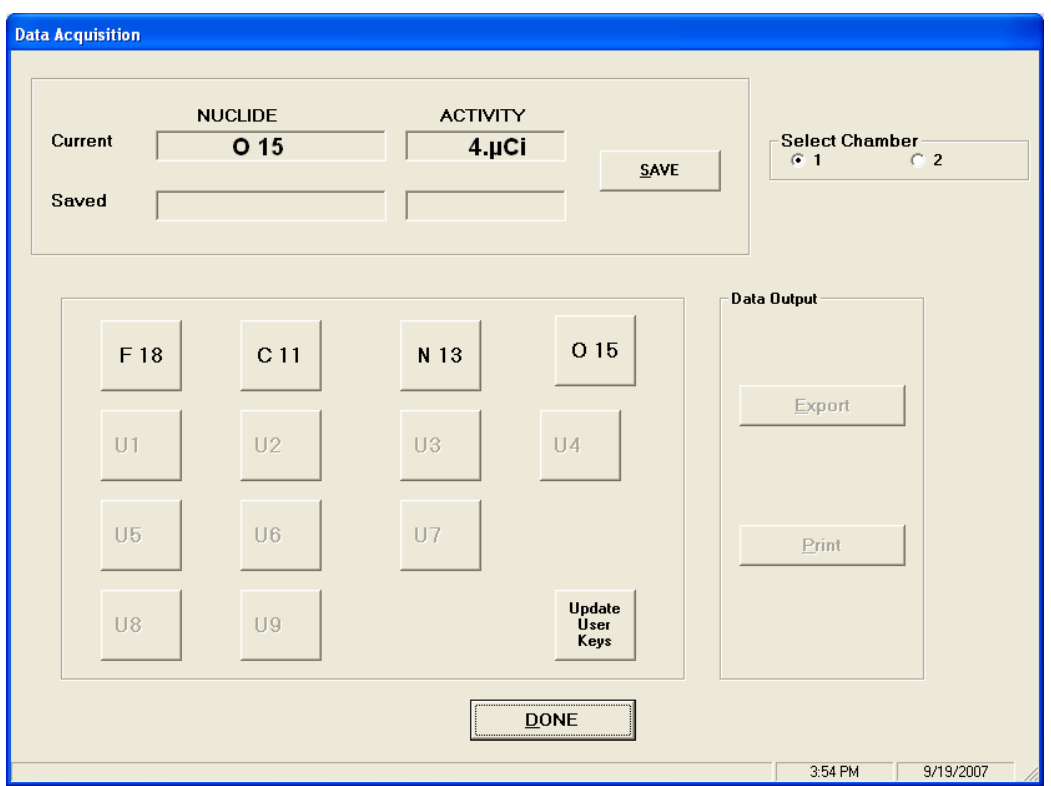

Figure 10 Data Acquisition Screen

<span id="page-12-2"></span>The activity and nuclide are automatically acquired every second for the selected Chamber. Data Acquisition begins when the Data Acquisition screen is displayed. The current calibrator reading is displayed.

The Pre-set Nuclide and User keys are displayed on the Data Acquisition screen. The nuclide may be changed from the PC and the User keys will display the assigned nuclide.

When the Data Acquisition screen is accessed, the Calibrator sends the names of the nuclides assigned to the User Keys to the PC. These names are displayed on the User keys on the Data Acquisition screen. If a User Key does not have a nuclide assigned to it, the key will not be active (grayed out).

#### <span id="page-12-1"></span>**Change Nuclide**

The nuclide on the calibrator can be changed from the PC program by clicking one of the Pre-Set Nuclide keys or a User key shown on [Figure 10.](#page-12-2) The data for the new nuclide will be displayed.

#### <span id="page-13-0"></span>**Update User Keys**

If the assignment for any User key on the calibrator is changed, click the **Update User Keys** button so that the User keys on the PC program will reflect the assignments on the calibrator.

#### <span id="page-13-1"></span>**Select Chamber Frame**

*Note: If only one Chamber was chosen in the "Chambers" frame in the Setup Module, the Select Chamber Frame will not be displayed.*

To change the Chamber being read, click on the appropriate radio button for Chamber 1 or 2.

#### <span id="page-13-2"></span>**Saving Data**

To save the measurement for printing or exporting, click the **SAVE** button.

The nuclide name and activity will appear in the Saved Nuclide and Activity boxes as shown in [Figure 11 Saved Data Acquisition Screen.](#page-13-3)

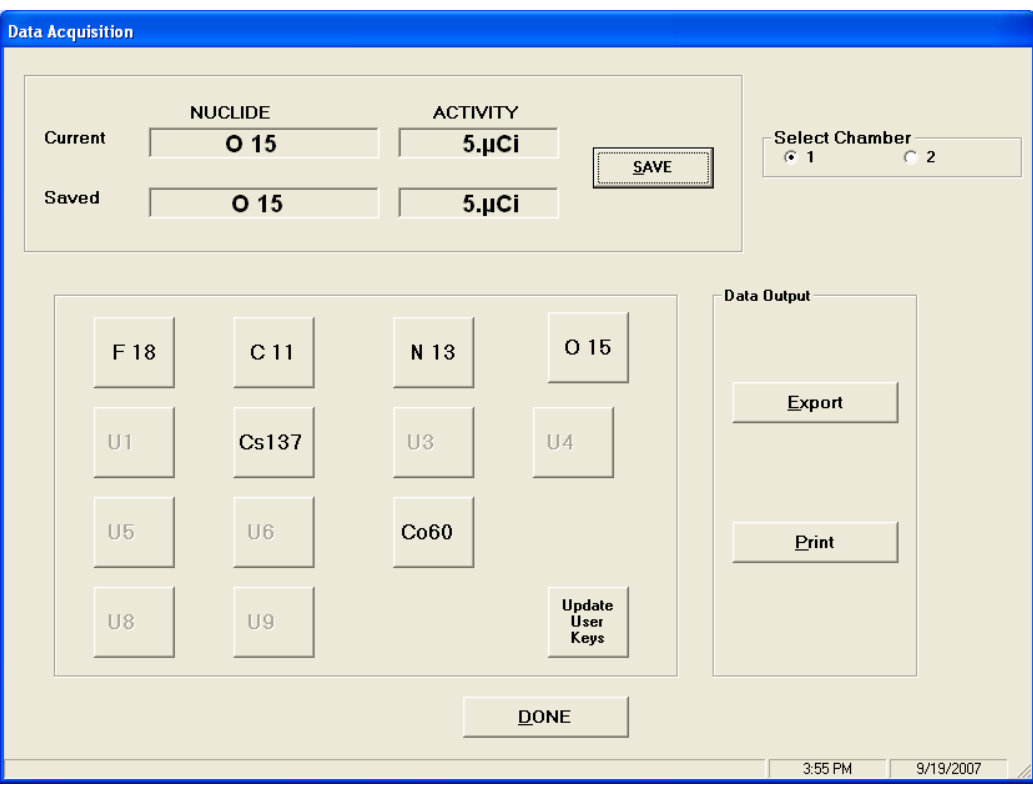

<span id="page-13-3"></span>Figure 11 Saved Data Acquisition Screen

Each time the **SAVE** button is pressed, the current data is added to the previously saved data.

Once the **DONE** button is pressed, the saved data is erased.

If you wish to retain the saved data, you must either print it or export it to a file. The **Print** and **Export** buttons will become active after the **SAVE** button is pressed.

#### <span id="page-14-0"></span>**Printing**

*Note: The Print button is not active until the SAVE button is pressed. (The Print button will never be active if the "Printer on PC" is set to No in the Setup Module.)*

Click the **Print** button for a printout of the saved data. After printing, you will be asked if you want to retain the data. Click the **Yes** button to retain the data.

If the **No** button is pressed, all saved data will be erased and the **Print** button will become inactive.

#### <span id="page-14-1"></span>**Exporting**

*Note: The Export button is not active until the SAVE button is pressed.*

Click the **Export** button to create a file of the saved data that may be used in Excel or a similar program. (The default save folder is C:\CRC-25 Communications\Data. The default file extension is .xls) [Figure 12 Default Extension is xls Screen](#page-14-2) will appear.

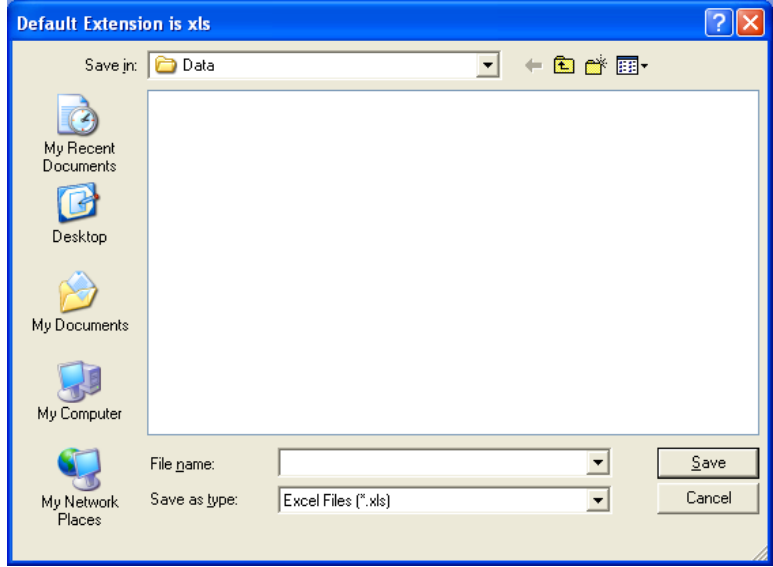

Figure 12 Default Extension is xls Screen

<span id="page-14-2"></span>Type a name in the File name: drop-own box and press the **Save** button.

After exporting, you will be asked if you want to retain the data. Click the **Yes** button to retain the data.

If the **No** button is pressed, all saved data will be erased and the **Export** button will become inactive.

#### <span id="page-15-0"></span>**Exiting Data Acquisition**

Click the **DONE** button or press the *Esc* key to exit the Data Acquisition screen and return to [Figure 4 Main Screen.](#page-7-1)

#### <span id="page-15-1"></span>**QC TEST**

This module is used to step the Chamber through the Daily Chamber Test. The following test will be performed:

- Auto Zero
- Background
- Chamber Voltage
- Data Check
- Accuracy Test (if Test Source(s) are setup)

From [Figure 4 Main Screen,](#page-7-1) click the **QC** button. [Figure 13 QC Test Screen](#page-16-1) will appear.

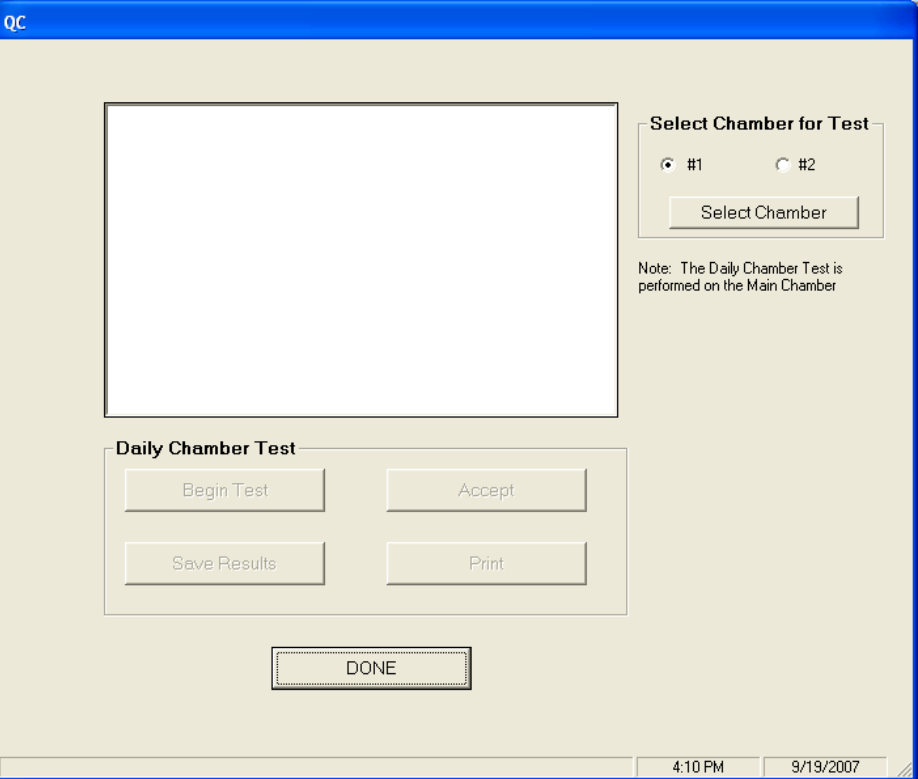

Figure 13 QC Test Screen

<span id="page-16-1"></span>*Note: The calibrator must be on the Chamber Measurement screen before beginning the test.*

#### <span id="page-16-0"></span>**Selecting Chamber for Test Frame**

*Note: If only one Chamber was chosen in the "Chambers" frame in the Setup Module, the Select Chamber Frame will not be displayed.*

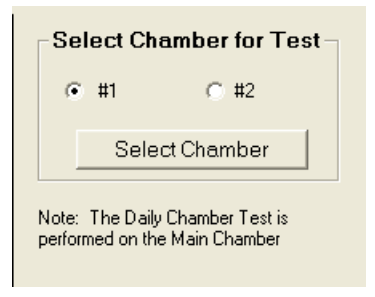

Figure 14 Selection of Chamber for Daily Test

<span id="page-16-2"></span>The Daily Chamber Test is performed on the selected chamber only.

The Chamber must be selected before performing the test.

- Click on the correct Chamber radio button in [Figure 14 Selection of Chamber for](#page-16-2)  [Daily Test.](#page-16-2)
- Click the **Select Chamber** button. The calibrator display will change to the selected Chamber before the test begins.
- After the Chamber is selected, the **Begin Test** button will be enabled as shown in [Figure 15 Daily Chamber Test Frame.](#page-17-0)

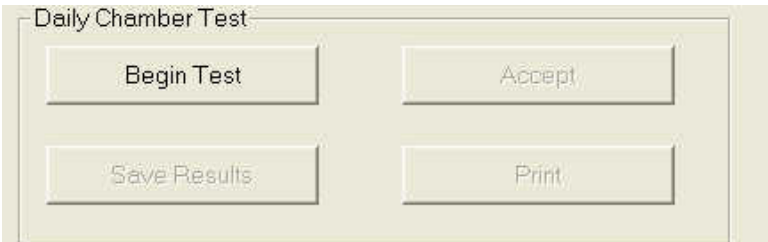

<span id="page-17-1"></span>Figure 15 Daily Chamber Test Frame

<span id="page-17-0"></span>The [Daily Chamber Test Frame](#page-17-1) is used to step through the Daily Test for the selected Chamber (the Chamber displayed on the calibrator readout).

To start the test, click the **Begin Test** button. [Figure 16 Remove Sources Screen](#page-17-2) will appear.

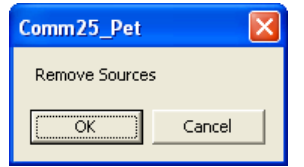

Figure 16 Remove Sources Screen

<span id="page-17-2"></span>Remove all sources from the vicinity of the Chamber and click the **OK** button.

To abort the Daily Chamber Test, click the **Cancel** button.

When each section of the test is finished, the **Accept** button will be activated. Click the **Accept** button to continue to the next part of the test.

If Test Sources have been input, [Figure 17 Measure](#page-18-1) Sources Screen will appear for each source; otherwise a "NO SOURCES" message will appear on the screen and the test is complete.

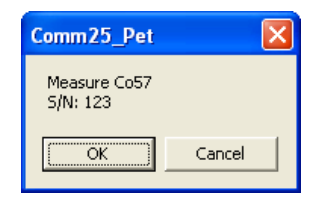

Figure 17 Measure Sources Screen

<span id="page-18-1"></span>When the test is complete, the **Save Results** and **Print** (if the "Printer on PC" is set to Yes in the Setup Module) buttons will be enabled.

Click the **Print** button to print a report for this test.

Click the **Save Results** button to save the data to the database for future viewing and printing in QC History (refer to [QC HISTORY](#page-19-0) section on page [20\)](#page-19-0).

#### <span id="page-18-0"></span>**Exiting QC Test**

Click the **DONE** button or press the *Esc* key to exit the QC Test Screen.

#### <span id="page-19-0"></span>**QC HISTORY**

This module allows the user to view, print, save to file or delete the QC History.

From [Figure 4 Main Screen,](#page-7-1) click the **QC History** button. [Figure 18 QC History Screen](#page-19-2) will appear.

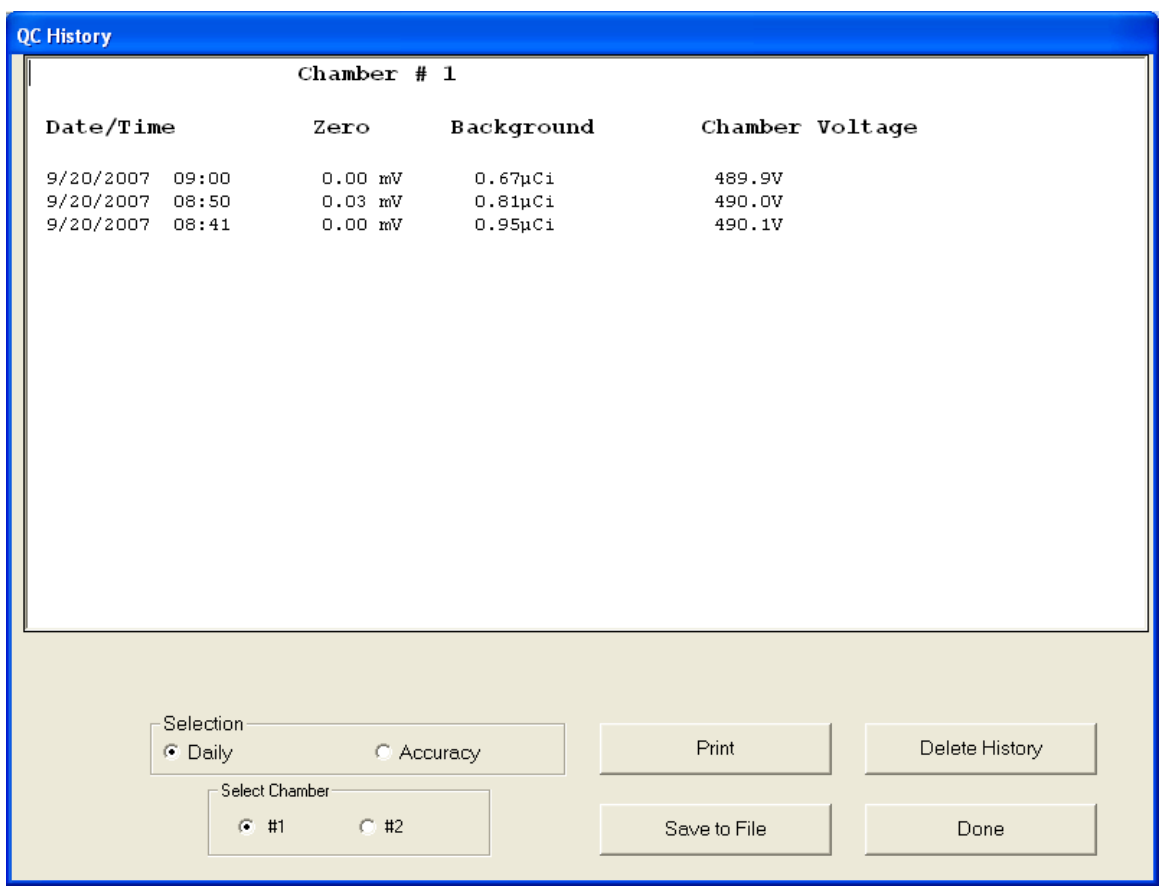

Figure 18 QC History Screen

#### <span id="page-19-2"></span><span id="page-19-1"></span>**Chamber Selection**

*Note: If only one Chamber was chosen in the "Chambers" frame in the Setup Module, the Select Chamber Frame will not be displayed.*

Select the Chamber whose history is to be viewed as shown in [Figure 19 QC Chamber](#page-20-5)  [Selection Frame.](#page-20-5)

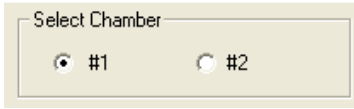

Figure 19 QC Chamber Selection Frame

#### <span id="page-20-5"></span><span id="page-20-0"></span>**Test Selection**

Data from Daily Chamber and Accuracy Tests may be displayed.

To change the selection, click on the desired radio button as shown in [Figure 20 QC Test](#page-20-6)  [Selection Frame.](#page-20-6)

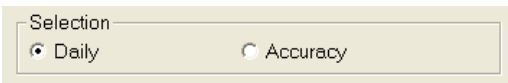

Figure 20 QC Test Selection Frame

#### <span id="page-20-6"></span><span id="page-20-1"></span>**Printing**

*Note: The Print button will not be active if the "Printer on PC" is set to No in the Setup Module)*

The displayed QC History data may be printed. To print a report of the displayed data, click the **Print** button.

#### <span id="page-20-2"></span>**Save to File**

The displayed QC History data may be saved to a file. To save the data to a file, click the **Save to File** button.

#### <span id="page-20-3"></span>**Delete History**

The **Delete History** button is only active when Daily is selected. It is not active when Accuracy is selected.

To delete the history, click the **Delete History** button. The Daily Test and Accuracy Test data for the Chamber will be deleted.

#### <span id="page-20-4"></span>**Exiting QC History**

Click the **Done** button or press the *Esc* key to exit the QC History Screen.

#### <span id="page-21-0"></span>**REPEATED ACQUISITION**

Repeated Acquisition is used to acquire data at a constant time interval for a given number of measurements.

From [Figure 4 Main Screen,](#page-7-1) click the **Repeated Acquisition** button. [Figure 21 Repeated](#page-21-2)  [Acquisition Screen](#page-21-2) will appear.

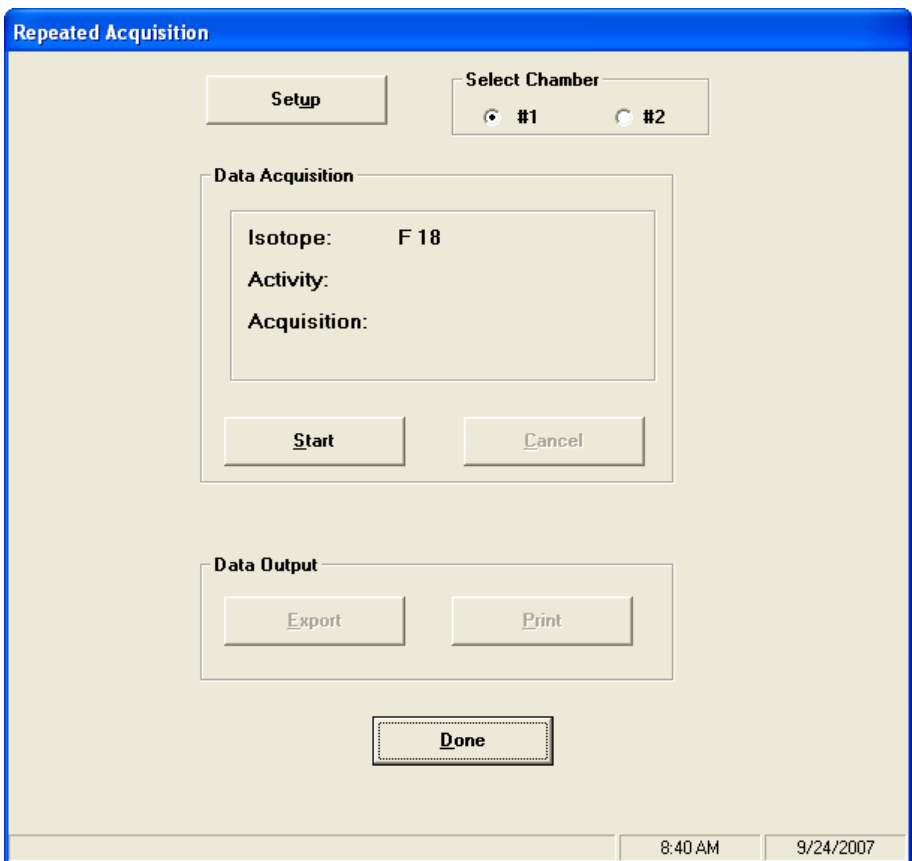

Figure 21 Repeated Acquisition Screen

#### <span id="page-21-2"></span><span id="page-21-1"></span>**Chamber Selection**

*Note: If only one Chamber was chosen in the "Chambers" frame in the Setup Module, the Select Chamber Frame will not be displayed.*

<span id="page-21-3"></span>Select the Chamber whose history is to be viewed as shown in [Figure 22 Chamber](#page-21-3)  [Selection Frame.](#page-21-3)

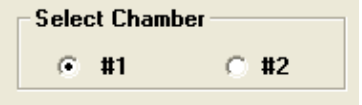

Figure 22 Chamber Selection Frame

#### <span id="page-22-0"></span>**Setup for Repeated Acquisition**

Click the **Setup** button to display [Figure 23 Repeated Acquisition Setup Screen.](#page-22-4)

The [Repeated Acquisition Setup Screen](#page-22-5) is used for entering the parameters needed to acquire repeated data.

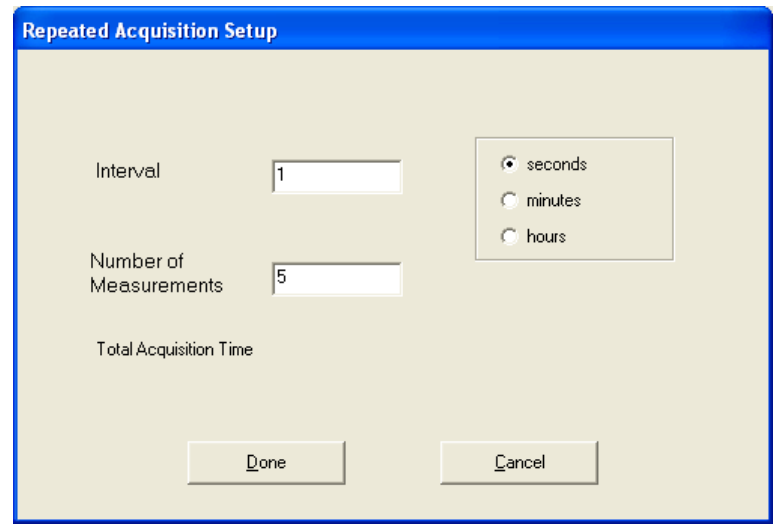

<span id="page-22-5"></span>Figure 23 Repeated Acquisition Setup Screen

#### <span id="page-22-4"></span><span id="page-22-1"></span>**Entering Interval**

The default value for the interval between measurements is 1 second.

To change this value, input the desired interval in seconds, minutes or hours (integral seconds, minutes or hours only).

#### <span id="page-22-2"></span>**Number of Measurements**

Input the desired number of measurements. The Total Acquisition time will then be displayed.

#### <span id="page-22-3"></span>**Exiting Repeated Acquisition Setup**

Click the **Done** button to exit Repeated Acquisition Setup and save the values.

Click the **Cancel** button to exit Repeated Acquisition Setup without saving the values.

[Figure 21 Repeated Acquisition Screen](#page-21-2) will re-appear.

#### <span id="page-23-0"></span>**Starting Repeated Acquisition**

Click the **Start** button to begin the acquisition.

Data is read from the calibrator at the requested interval for the requested number of measurements. The Isotope, Activity and Acquisition number are displayed.

When the acquisition is complete, the time, Isotope and Activity for each measurement are saved for output and the **Export** and **Print** buttons become active.

*Note: The Print button will not be active if the "Printer on PC" is set to No in the Setup Module)*

#### <span id="page-23-1"></span>**Canceling Repeated Acquisition**

Click the **Cancel** button to stop the acquisition before all the requested measurements have been made.

#### <span id="page-23-2"></span>**Printing**

*Note: The Print button will not be active if the "Printer on PC" is set to No in the Setup Module)*

Click the **Print** button for a printout of the measurements. After printing, you will be asked if you want to retain the data. Click the **Yes** button to retain the data.

If the **No** button is pressed, all saved data will be erased and the **Print** button will become inactive.

#### <span id="page-23-3"></span>**Exporting**

Click the **Export** button to create a file of the measurements that may be used in Excel or a similar program. (The default save folder is C:\CRC-25 Communications\Data. The default file extension is .xls) [Figure 24 Default Extension is xls Screen](#page-24-1) will appear.

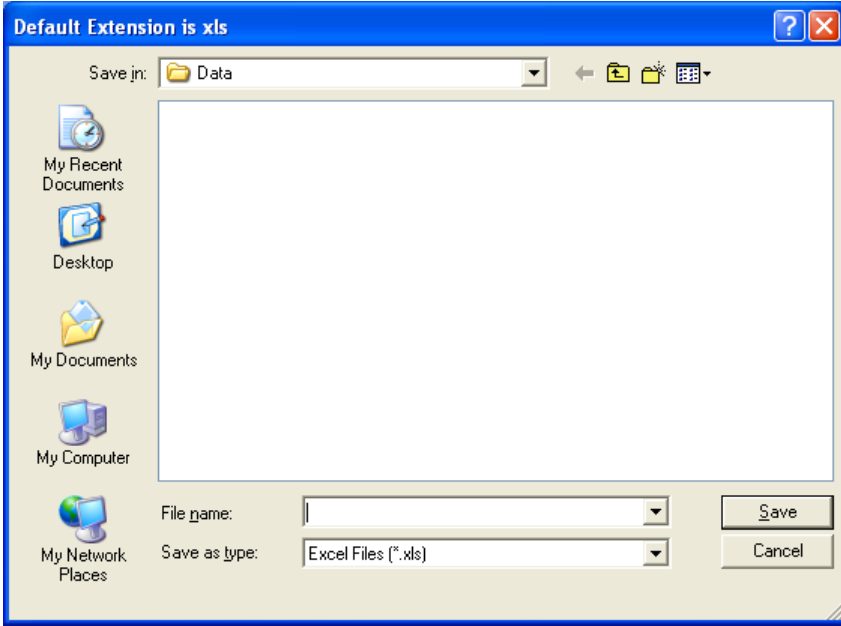

Figure 24 Default Extension is xls Screen

<span id="page-24-1"></span>Type a name in the File name: drop-own box and click the **Save** button.

After exporting, you will be asked if you want to retain the data. Click the **Yes** button to retain the data.

If the **No** button is pressed, all saved data will be erased and the **Export** button will become inactive.

#### <span id="page-24-0"></span>**Exiting Repeated Acquisition**

Click the **Done** button or press the *Esc* key to exit the Repeated Acquisition screen.

All saved data will be erased upon exiting the Repeated Acquisition screen.

#### <span id="page-25-0"></span>**MAXIMUM ACTIVITY ACQUISITION**

Maximum Activity Acquisition is used to perform repeated data acquisitions and save the maximum activity for the set acquisition time period.

From [Figure 4 Main Screen,](#page-7-1) click the **Maximum Activity** button. [Figure 25 Maximum](#page-25-2)  [Activity Acquisition Screen](#page-25-2) will appear.

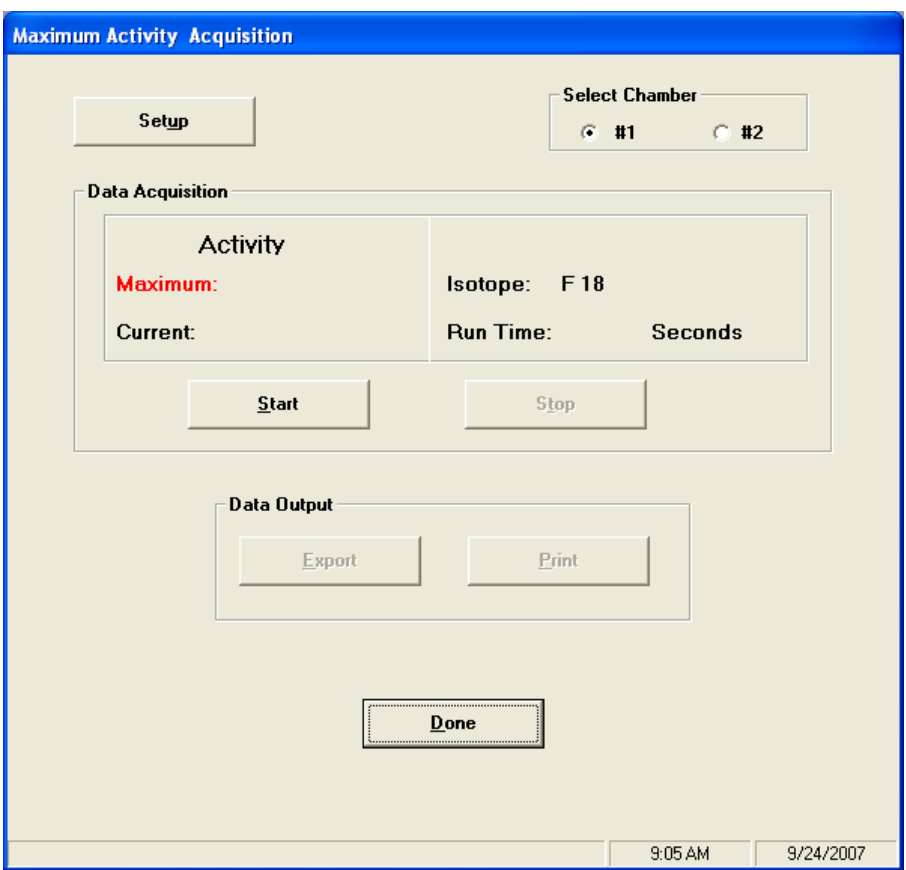

Figure 25 Maximum Activity Acquisition Screen

#### <span id="page-25-2"></span><span id="page-25-1"></span>**Chamber Selection**

*Note: If only one Chamber was chosen in the "Chambers" frame in the Setup Module, the Select Chamber Frame will not be displayed.*

<span id="page-25-3"></span>Select the Chamber whose history is to be viewed as shown in [Figure 26 Chamber](#page-25-3)  [Selection Frame.](#page-25-3)

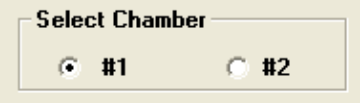

Figure 26 Chamber Selection Frame

#### <span id="page-26-0"></span>**Setup for Maximum Activity Acquisition**

Click the **Setup** button to display [Figure 27 Maximum Activity Setup Screen.](#page-26-4)

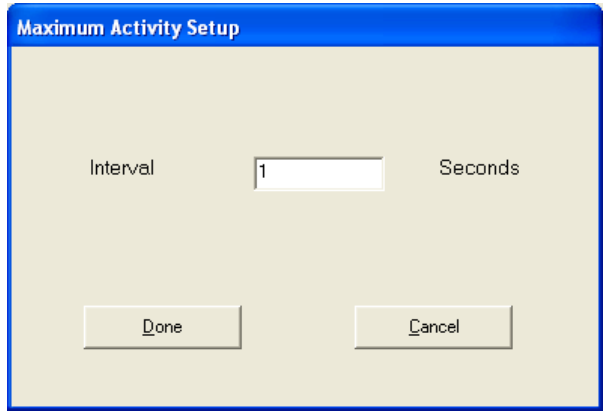

Figure 27 Maximum Activity Setup Screen

#### <span id="page-26-4"></span><span id="page-26-1"></span>**Entering Interval**

The default value for the interval between measurements is 1 second.

To change this value, input the desired interval in seconds (integral seconds only)

#### <span id="page-26-2"></span>**Exiting Maximum Activity Setup**

Click the **Done** button to exit Maximum Activity Setup and save the values.

Click the **Cancel** button to exit Maximum Activity Setup without saving the values.

[Figure 25 Maximum Activity Acquisition Screen](#page-25-2) will re-appear.

#### <span id="page-26-3"></span>**Starting Maximum Activity Acquisition**

Click the **Start** button to begin the acquisition.

Data will be read from the chamber at the requested interval. The Isotope, Maximum Activity since the data acquisition began and the Current Activity will be displayed. The Run Time (time since the data acquisition began) will also be displayed.

#### <span id="page-27-0"></span>**Stopping Maximum Activity Acquisition**

Click the **Stop** button to terminate the Maximum Activity Acquisition and save the maximum activity.

When the acquisition is stopped, the time, Isotope and Activity are saved for output and the **Export** and **Print** buttons become active.

*Note: The Print button will not be active if the "Printer on PC" is set to No in the Setup Module)*

#### <span id="page-27-1"></span>**Printing**

*Note: The Print button will not be active if the "Printer on PC" is set to No in the Setup Module)*

Click the **Print** button for a printout of the maximum activity for each set of measurements. After printing, you will be asked if you want to retain the data. Click the **Yes** button to retain the data.

If the **No** button is pressed, all saved data will be erased and the **Print** button will become inactive.

#### <span id="page-27-2"></span>**Exporting**

Click the **Export** button to create a file of the maximum activities that may be used in Excel or a similar program. (The default save folder is C:\CRC-25 Communications\Data. The default file extension is .xls) [Figure 28 Default Extension is xls Screen](#page-28-1) will appear.

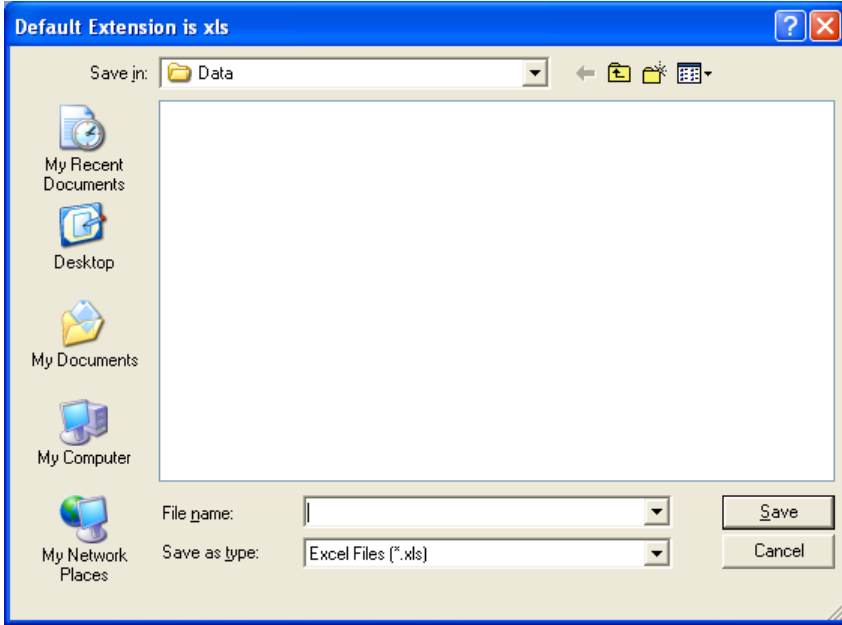

Figure 28 Default Extension is xls Screen

<span id="page-28-1"></span>Type a name in the File name: drop-own box and click the **Save** button.

After exporting, you will be asked if you want to retain the data. Click the **Yes** button to retain the data.

If the **No** button is pressed, all saved data will be erased and the **Export** button will become inactive.

#### <span id="page-28-0"></span>**Exiting Maximum Activity Acquisition**

Click the **Done** button or press the *Esc* key to exit the Maximum Activity Acquisition screen.

All saved data will be erased upon exiting the Maximum Activity Acquisition screen.

#### <span id="page-29-0"></span>**ARCHIVE**

From [Figure 4 Main Screen,](#page-7-1) click the **Archive** button. [Figure 29 Archive Screen](#page-29-2) will appear.

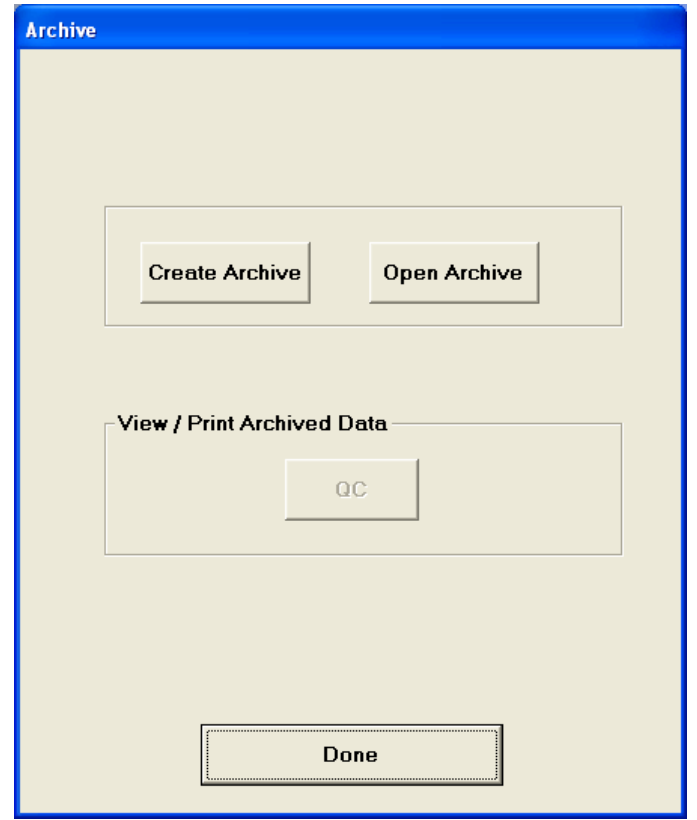

Figure 29 Archive Screen

<span id="page-29-2"></span>Archive is used to save the current database and to access previously saved databases. All archived databases are in the sub-folder Archive.

Archive should always be performed before deleting QC data.

#### <span id="page-29-1"></span>**Creating an Archive**

To create a new archive (save the current database) click the **Create Archive** button. [Figure](#page-30-1)  [30 Create Archive Dialog Screen](#page-30-1) will appear:

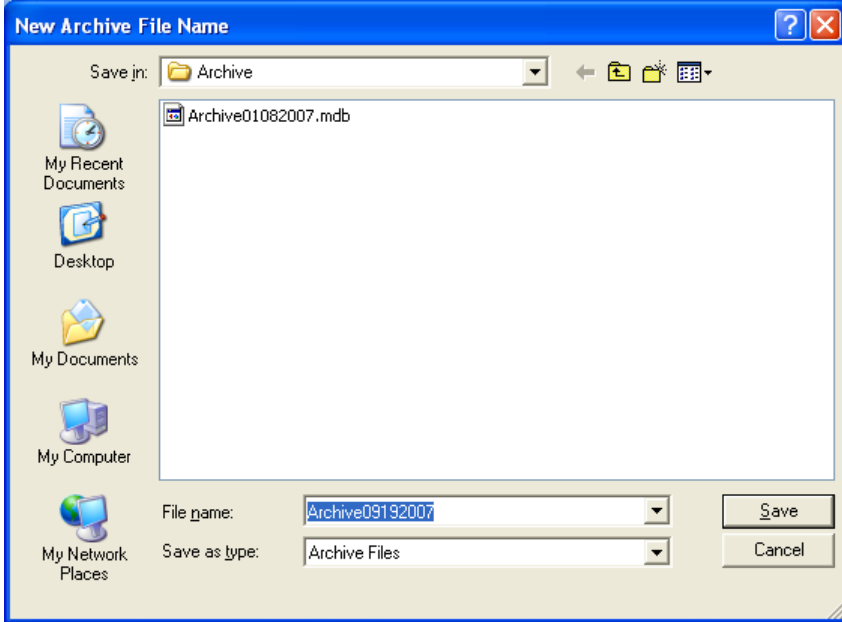

Figure 30 Create Archive Dialog Screen

<span id="page-30-1"></span>The previously archived databases will be shown.

The file name will default to the word "Archive" followed by the current date in format MMDDYYYY. The filename may be changed, but the folder cannot be changed.

When the correct file name is displayed, click on the **Save** button.

[Figure 29 Archive Screen](#page-29-2) will re-appear with the full name of the created archive file displayed on the top of the screen.

#### <span id="page-30-0"></span>**Opening an Archive**

To open a previously archived database, from [Figure 29 Archive Screen,](#page-29-2) click on the **Open Archive** button. Figure [31 Open Archive Dialog Screen](#page-31-3) will appear.

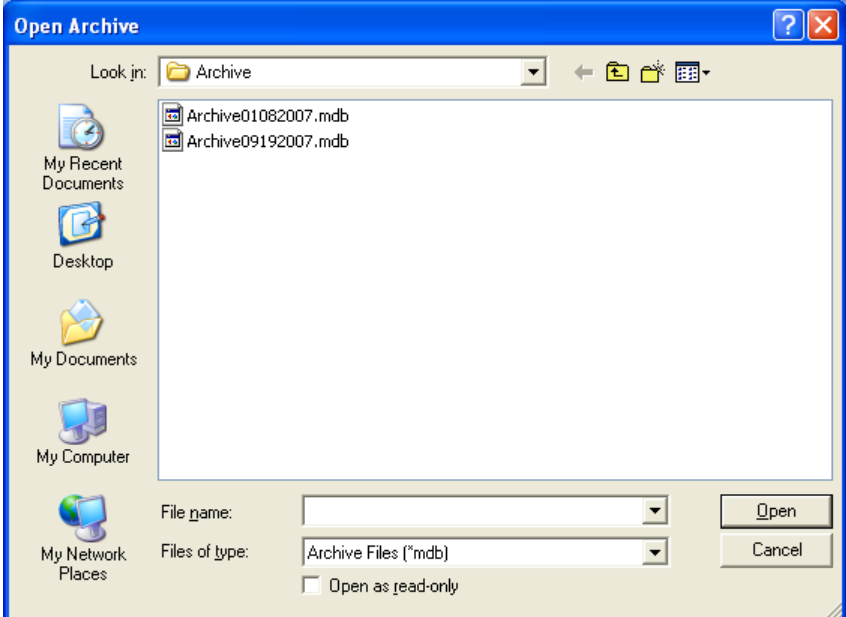

Figure 31 Open Archive Dialog Screen

<span id="page-31-3"></span>The previously archived databases will be shown. Click on the database to be opened. The selected database's name will appear in the File name text box. Click the **Open** button to open the database.

[Figure 29 Archive Screen](#page-29-2) will re-appear with the name of the opened archive displayed on the top of the screen and the **QC** button will be enabled.

#### <span id="page-31-0"></span>**Viewing / Printing Archived Data**

After an archived database is opened, you may view and print the archived data by clicking on the **QC** button.

The screen will be the same as [Figure 18 QC History Screen.](#page-19-2)

#### <span id="page-31-1"></span>**Exiting Archive**

Click the **Done** button or press the *Esc* key to exit the Archive Screen.

If an archived file has been opened, it will be closed and the current database will be opened.

#### <span id="page-31-2"></span>**IMPORTING A FILE INTO EXCEL**

Data that has been exported to Excel is in a format that is easy for Excel to read. However, a few steps must be performed before accessing the data.

1. Open Excel and select the exported file (25*test.xls* in the example). [Figure 32](#page-32-0) will appear.

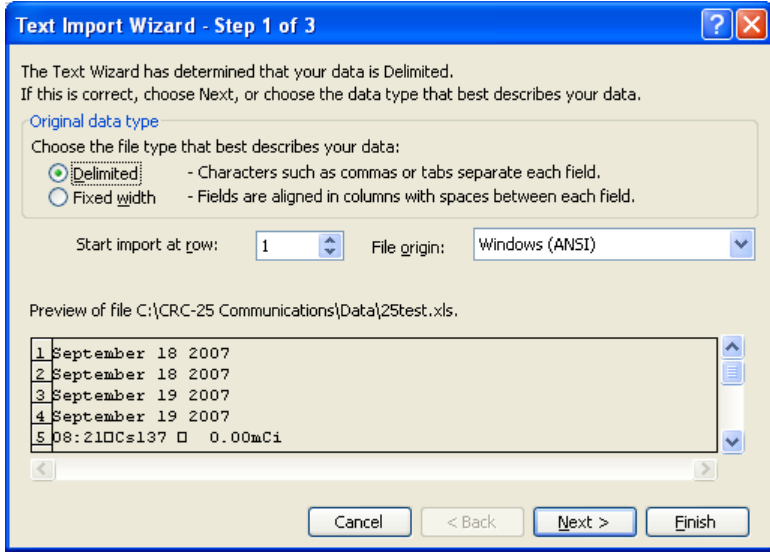

Figure 32

<span id="page-32-0"></span>2. Verify that the Delimited radio button is selected and the File origin: drop-down box is set to *Windows (ANSI)*. Click the **Next>** button. [Figure 33](#page-32-1) will appear.

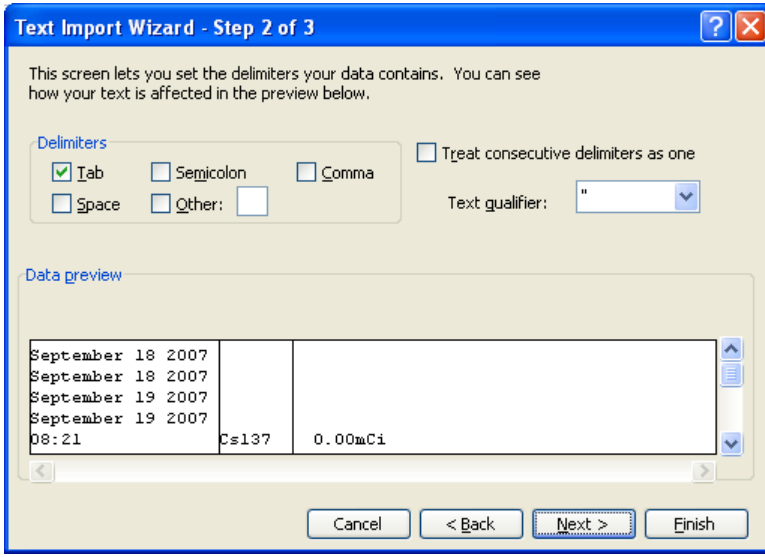

Figure 33

<span id="page-32-1"></span>3. Verify that the options are set as above. Click the **Next>** button. [Figure 34](#page-33-0) will appear.

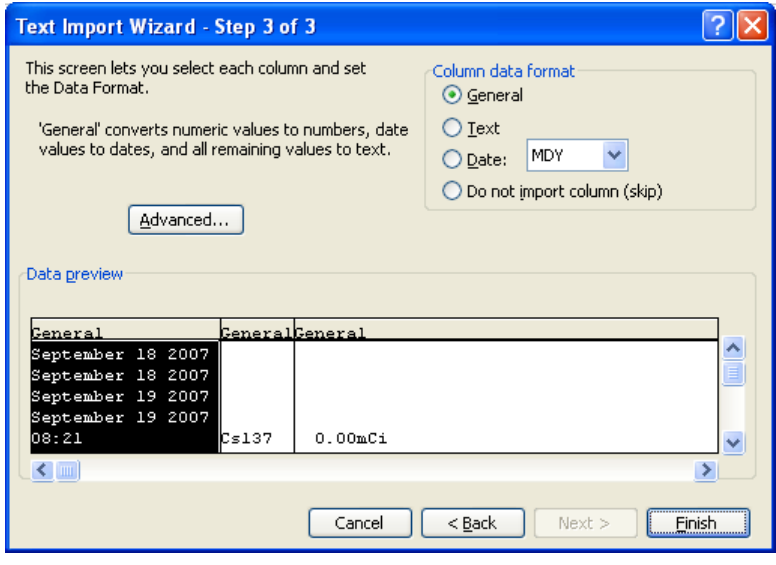

Figure 34

<span id="page-33-0"></span>4. Click the **Finish** button. The spreadsheet will appear as shown in [Figure 35.](#page-33-1)

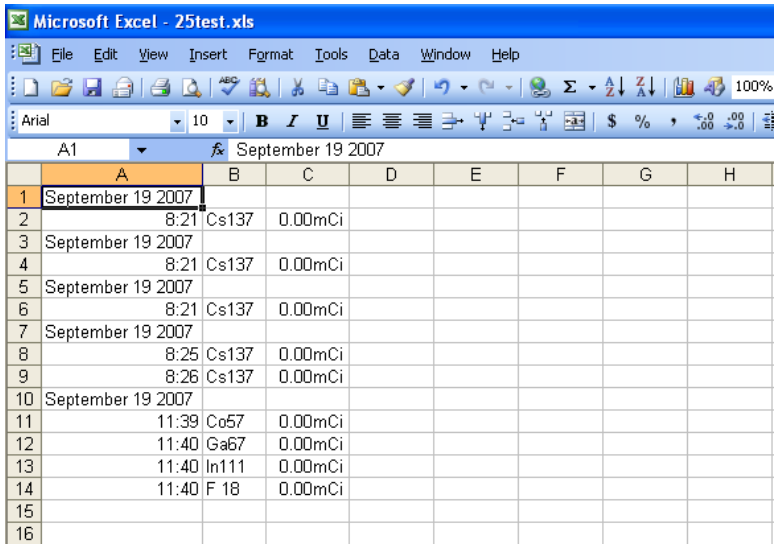

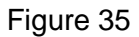

<span id="page-33-1"></span>5. If you want a heading for the data, highlight the first row and select *Rows* from the Insert Menu. Refer to [Figure 36.](#page-34-0)

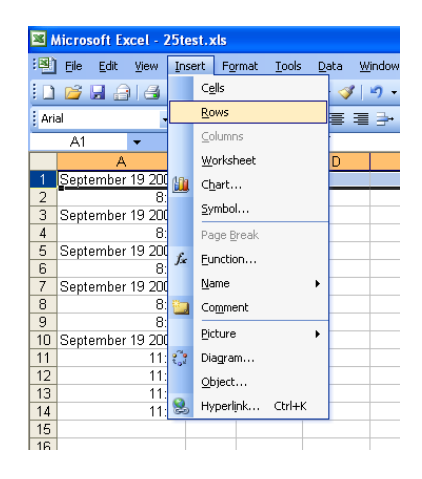

Figure 36

<span id="page-34-0"></span>6. Type the heading in the row that is opened in front of the current row 1. Refer to [Figure 37](#page-34-1)

| Microsoft Excel - 25test.xls |                                         |             |                        |           |
|------------------------------|-----------------------------------------|-------------|------------------------|-----------|
| 酒                            | File<br>Edit<br>View.                   | Insert      | Tools<br>Format        | Data<br>W |
|                              |                                         |             |                        |           |
| : Arial<br>$-10$             |                                         |             | • B <i>I</i> U   ≣ ≣ ≣ |           |
|                              | B1                                      | £           |                        |           |
|                              | А                                       | R           | Ċ                      | D         |
| 1                            | This data was obtained with the CRC-25W |             |                        |           |
| $\overline{a}$               | September 19 2007                       |             |                        |           |
| 3                            | 8.21                                    | Cs137       | 0.00mCi                |           |
| $\overline{4}$               | September 19 2007                       |             |                        |           |
| 5                            | 8:21                                    | Cs137       | 0.00mCi                |           |
| 6                            | September 19 2007                       |             |                        |           |
| 7                            | 8:21                                    | Cs137       | 0.00mCi                |           |
| 8                            | September 19 2007                       |             |                        |           |
| 9                            |                                         | 8:25 Cs137  | 0.00mCi                |           |
| 10                           |                                         | 8:26 Cs137  | 0.00mCi                |           |
| 11                           | September 19 2007                       |             |                        |           |
| 12                           |                                         | 11:39 Co57  | 0.00mCi                |           |
| 13                           |                                         | 11:40 Ga67  | 0.00mCi                |           |
| 14                           |                                         | 11:40 ln111 | 0.00mCi                |           |
| 15                           | 11:40 F 18                              |             | 0.00mCi                |           |
| 16                           |                                         |             |                        |           |

<span id="page-34-1"></span>Figure 37

# **Index**

### **A**

activation code, 11 Archive, 30 Creating, 30 Exiting, 32 function, 9 Opening, 31 Archived Data Printing, 32 Viewing, 32

## **C**

Chamber Selection Maximim Activity Acquisition, 26 QC History, 20 Repeated Acquisition, 22 Chambers Frame, 12 Change Nuclide, 13 communications port, 10 Communications Port, 11 **Connection** Calibrator, 7 Creating an Archive, 30

### **D**

Daily Chamber Test, 16 Data Acquisition, 13 Exiting, 16 Exporting, 15 function, 9 Printing, 15 Saving Data, 14 Delete History QC, 21

### **E**

Excel Importing a file, 32 **Exiting** Maximum Activity Acquisition, 29 Maximum Activity Acquisition Setup, 27 Repeated Acquisition Setup, 23 Exiting Archive, 32

Exiting QC History, 21 Exiting QC Test, 19 Exporting Data Acquisition, 15 Maximum Activity Acquisition, 28 Repeated Acquisition, 24

### **F**

Functions Archive, 9 Data Acquisition, 9 Program, 8 QC, 9 QC History, 9 Setup, 10

### **I**

Importing to Excel, 32 Installation, 5 from CD, 5 from Web Site, 5 Interval entering, 23, 27

### **L**

License, 10 inputting, 11 obtaining, 11 License Request Form, 10 Licensing, 7

### **M**

Maximim Activity Acquisition Chamber Selection, 26 Maximum Activity Acquisition, 9, 26 Entering Interval, 27 Exiting, 29 Exiting Setup, 27 Exporting, 28 Printing, 28 Setup, 27 Starting, 27 Stopping, 28

## **N**

**Nuclide** change, 13 Number of Measurements, 23

# **O**

Opening an Archive, 31

### **P**

print QC History, 21 Printer On PC Frame, 12 **Printing** Data Acquisition, 15 Maximum Activity Acquisition, 28 Repeated Acquisition, 24 Printing Archived Data, 32

## **Q**

QC function, 9 QC History Exiting, 21 QC History, 20 Chamber Selection, 20 Delete, 21 function, 9 printing, 21 save to file, 21 Test Selection, 21 QC Test, 16 Exiting, 19 QC Tests Daily Chamber Test, 16 Selecting the Chamber, 17

# **R**

Repeated Acquisition, 9, 22 Canceling, 24 Chamber Selection, 22 Entering Interval, 23 Exiting, 25 exiting setup, 23 Exporting, 24 Number of Measurements, 23 Printing, 24 Setup, 23 Starting, 24 Report Header, 10, 11

### **S**

Save to File QC History, 21 Saving Data, 14 Select Chamber for Test Frame, 17 Select Chamber Frame, 14 Setup, 10 Exiting, 12 function, 10 Maximum Activity Acquisition, 27 Repeated Acquisition, 23

# **T**

Test Selection QC History, 21

### **U**

User Key Update, 14

### **V**

Viewing Archived Data, 32

### **NEW PRODUCT WARRANTY**

### **Conditions and Limitations**

CAPINTEC warrants its products to be free from defects in material and workmanship for a period of 24 months after delivery to the original purchaser. During the warranty period, our liability is limited to the repair of the product at our service center at no charge for parts and labor, provided the examination discloses that the affected parts were originally defective and have not been subjected to misuse or abuse. This warranty extends to every part of the product except fuses and batteries. We shall not be liable for any expenses incurred for transportation or installation of our product.

*This warranty is expressly in lieu of any other express or implied warranty, and we make no warrant that the products sold herein are merchantable or are suitable for any particular purpose. The benefits of this warranty shall extend only to the purchaser and to none other. We shall have no liability of any nature arising out of the use of or application of the product in conformity with this warranty. If the product shall fail to perform in conformity with the warranty made herein, we shall be liable solely for the repair and replacement of the product as provided hereinabove, and shall have no other liability in respect of such failure or performance or any consequences therefrom including, without limitation, business impairment or loss, personal injury or property or property damage.*

No agent, employee, or representative of ours has any authority to bind us to any representation or warranty concerning the product sold herein. No representation or alteration or modification of the foregoing conditions shall be valid unless made in writing and signed by an executive officer of our corporation.